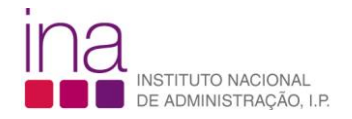

۸

## Como ativar a execução de Macros

Após descarregar osficheiros RFP, Anexo P3 (P3) ou o ficheiro P3A , deverá ativar as macros, para um bom funcionamento das validações no preenchimento dos ficheiros, da seguinte forma:

1. No canto superior esquerdo do ficheiro Excel, selecione o separador designado FICHEIRO

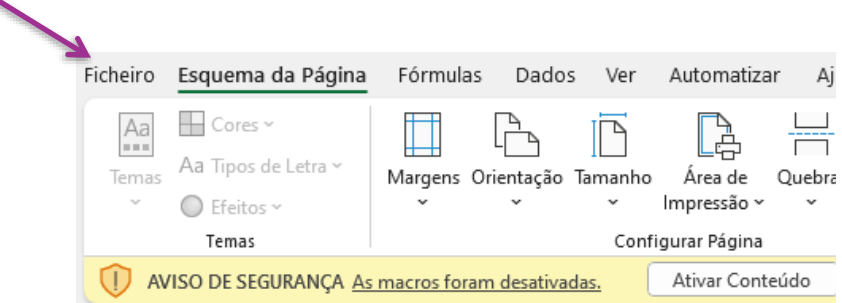

2. Na barra do lado esquerdo, em baixo, selecione OPÇÕES do Excel

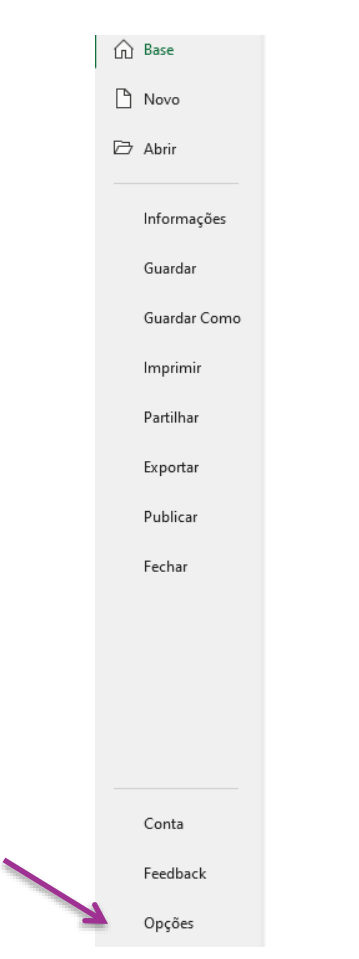

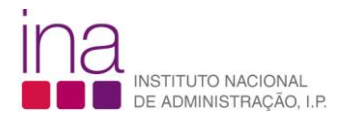

3. Na barra do lado esquerdo, em baixo, selecione CENTRO DE CONFIANÇA

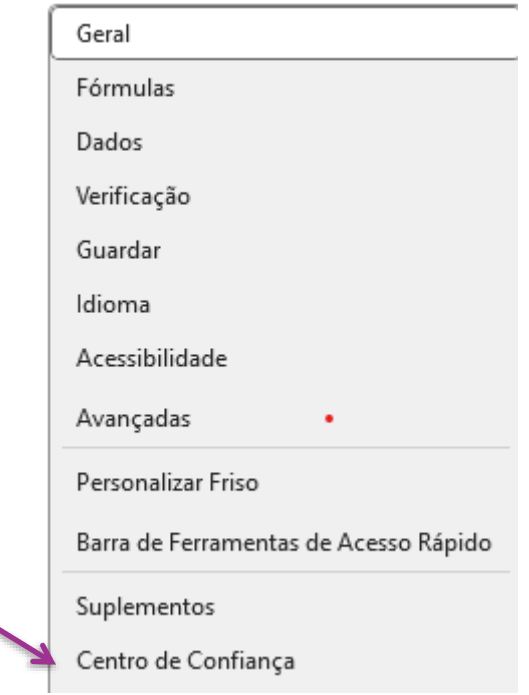

### 4. Selecione DEFINIÇÕES DO CENTRO DE CONFIANÇA

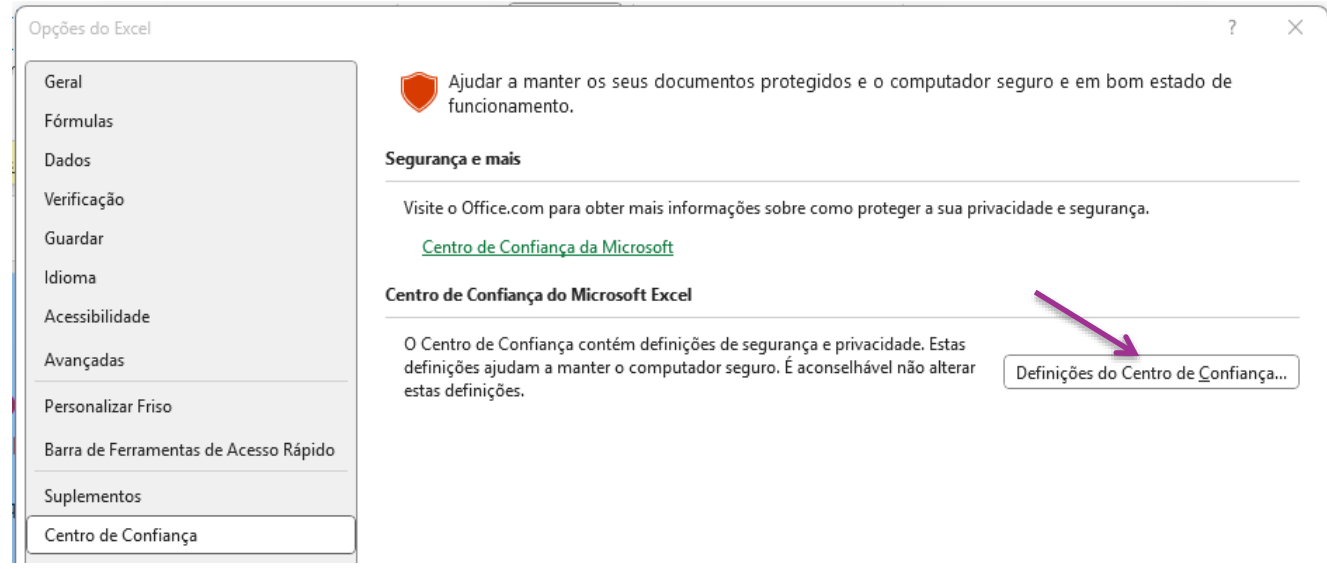

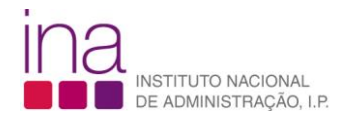

#### 5. Na barra da esquerda selecione DEFINIÇÕES DAS MACROS

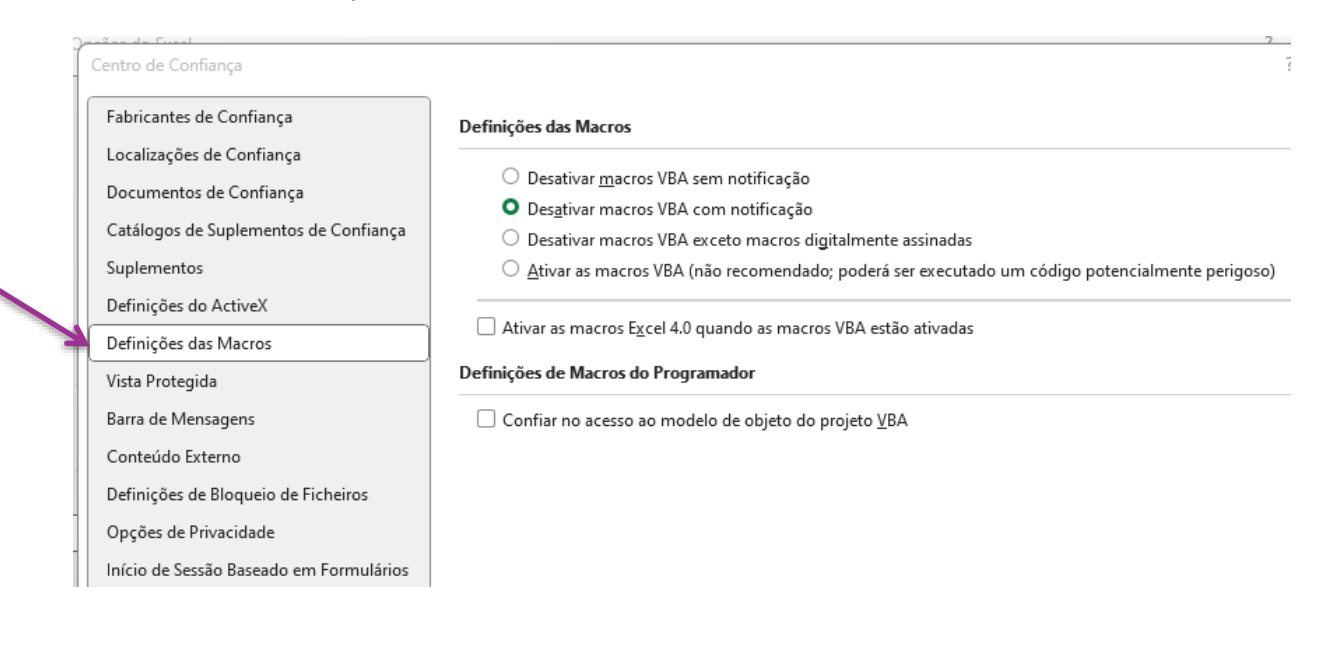

## 6. Deve selecionar ACTIVAR AS MACROS VBA (NÃO RECOMENDADO; PODERÁ SER EXECUTADO UM CÓDIGO POTENCIALMENTE PERIGOSO)

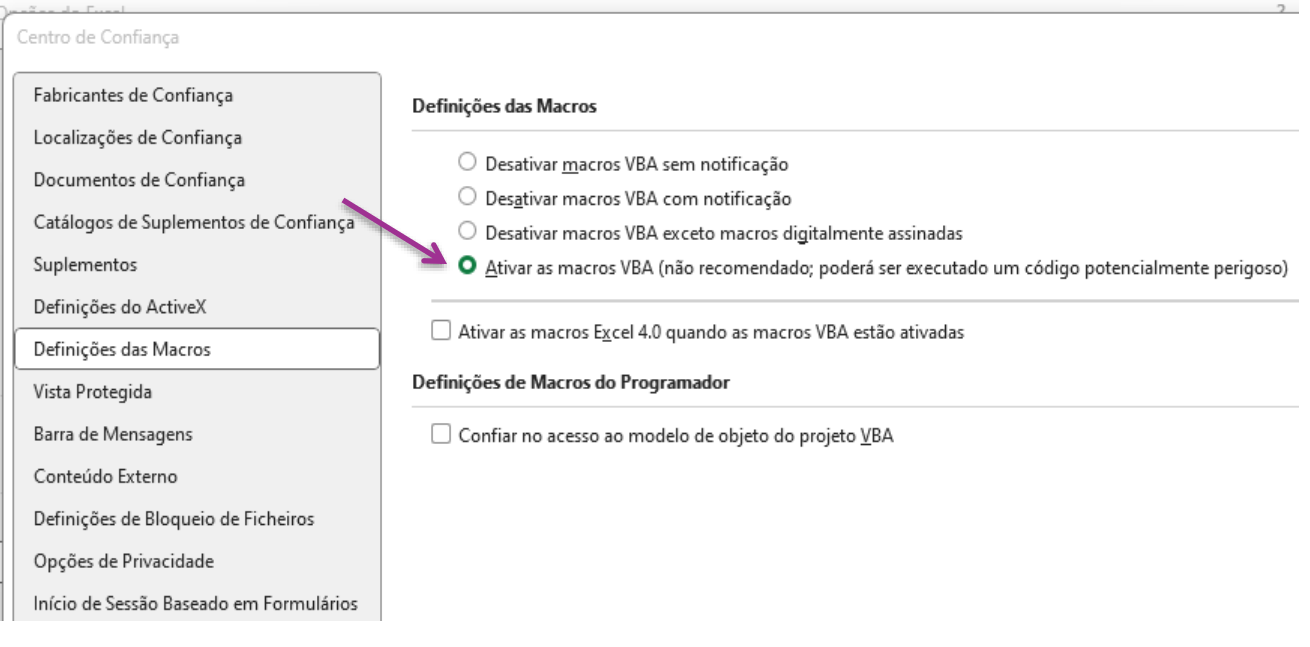

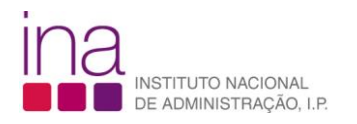

8. Selecione Ok.

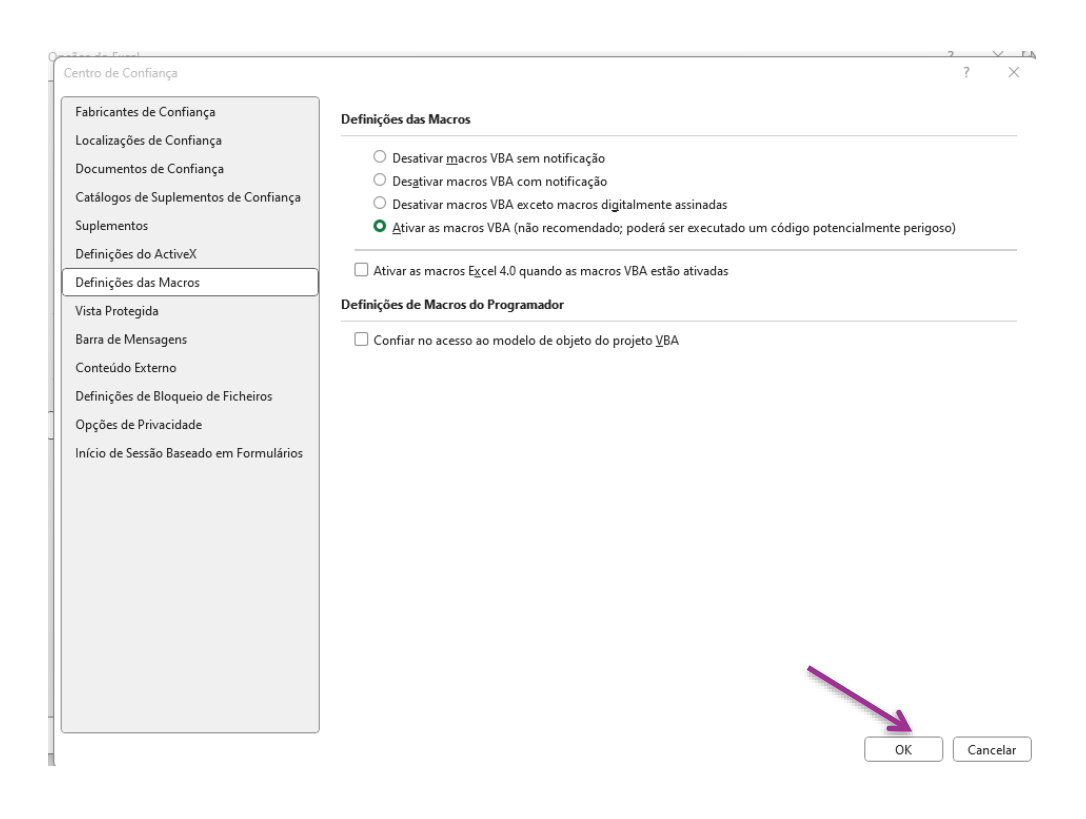

9. Atribuir nome aos ficheiros RFP e/ou P3.

A entidade deve gravar, obrigatoriamente, o ficheiro obtido via site do INA, em formato .*xlsm* (livro com permissão para Macros de Excel), **atribuindo o seguinte nome** ao ficheiro.

**Exemplo:**

**RFP-AAAA-CCCCCCCCC.xlsm** em que:

**AAAA** - Ano a que respeita o ficheiro RFP (4 algarismos);

**CCCCCCCCC** - Código SIOE da entidade a que se referem os dados em 2022 (9 caracteres).

*Exemplo* para o **Instituto Nacional de Administração, I.P.** em **2022**: rfp-2022-875793513.xlsm

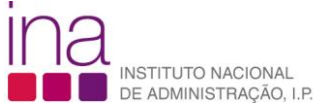

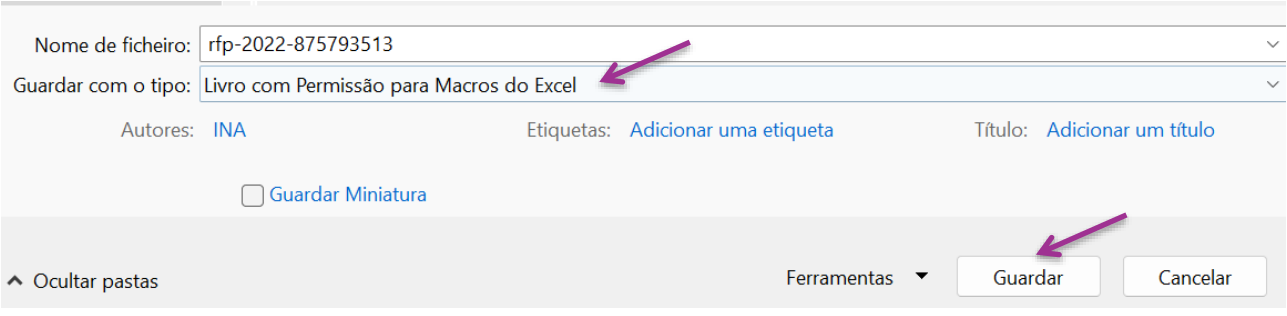

10. Clicar no botão do lado direito do rato e selecionar Propriedades, após estar posicionado no nome do ficheiro.

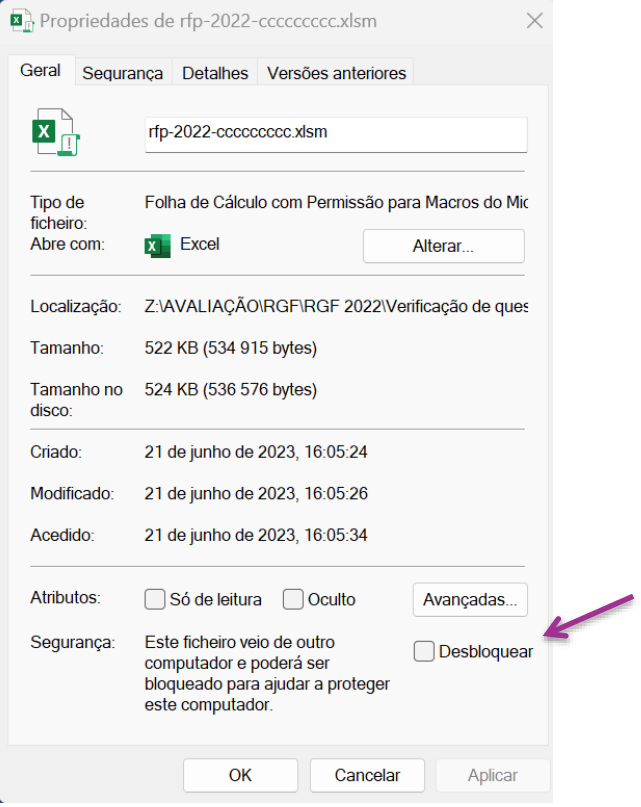

# <sup>2</sup> rfp-2022-cccccccccc.xlsm

11. Selecionar Desbloquear.

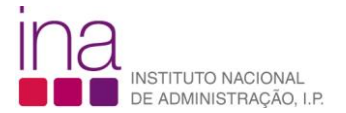

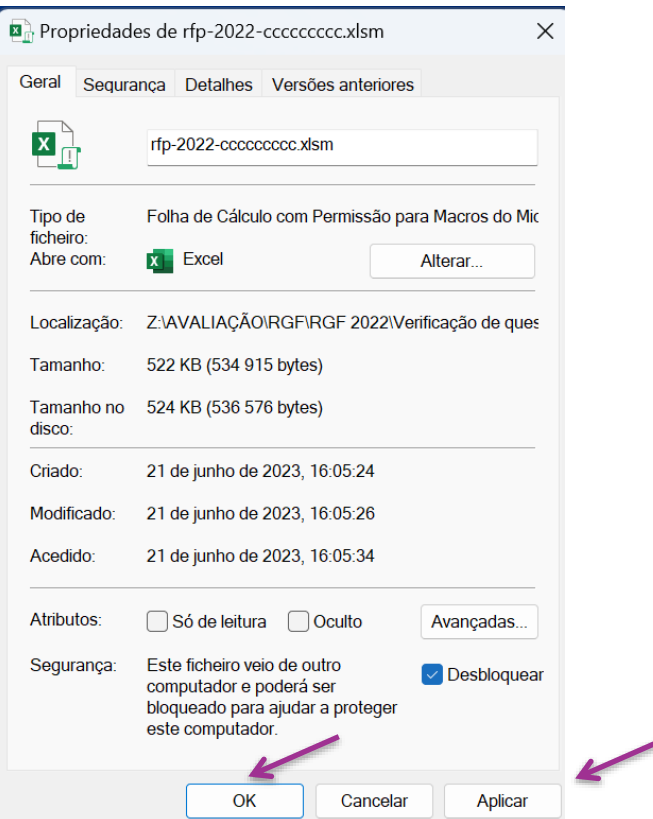

12. Clicar em Aplicar e depois OK.

**NOTA:** Por uma questão de segurança, a entidade ao abrir o ficheiro rfp-2022-875793513.xlsm, **pela primeira vez,** vai visualizar a seguinte mensagem:

RFP-2022-875793513.xlsm (**Vista Protegida)** - Microsoft Excel

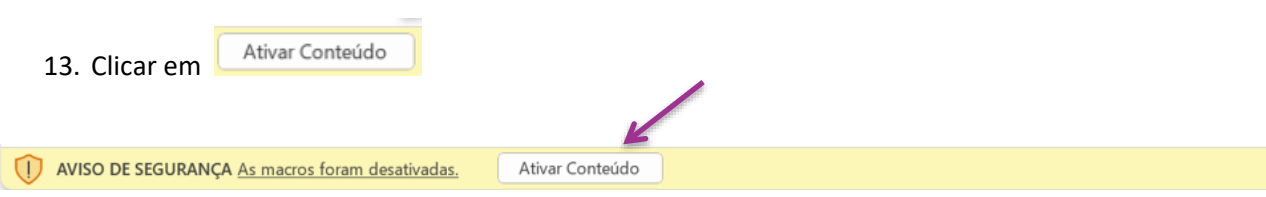

Neste passo, **na eventualidade** de lhe aparecer a mensagem:

14. Clicar em

End

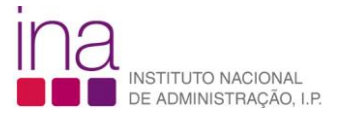

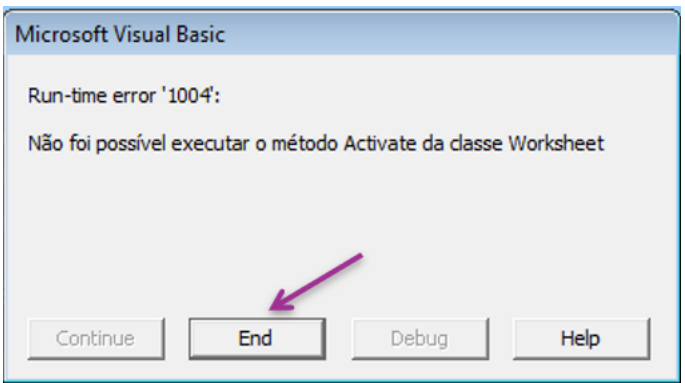

**É aconselhável fechar** o Ficheiro rfp (Exemplo: rfp-2022-875793513.xlsm) **e voltar a abri-lo**, para garantir que abre corretamente.

Atenção, que quando fechar o ficheiro rfp, como ainda não está preenchido, surgirá a seguinte mensagem:

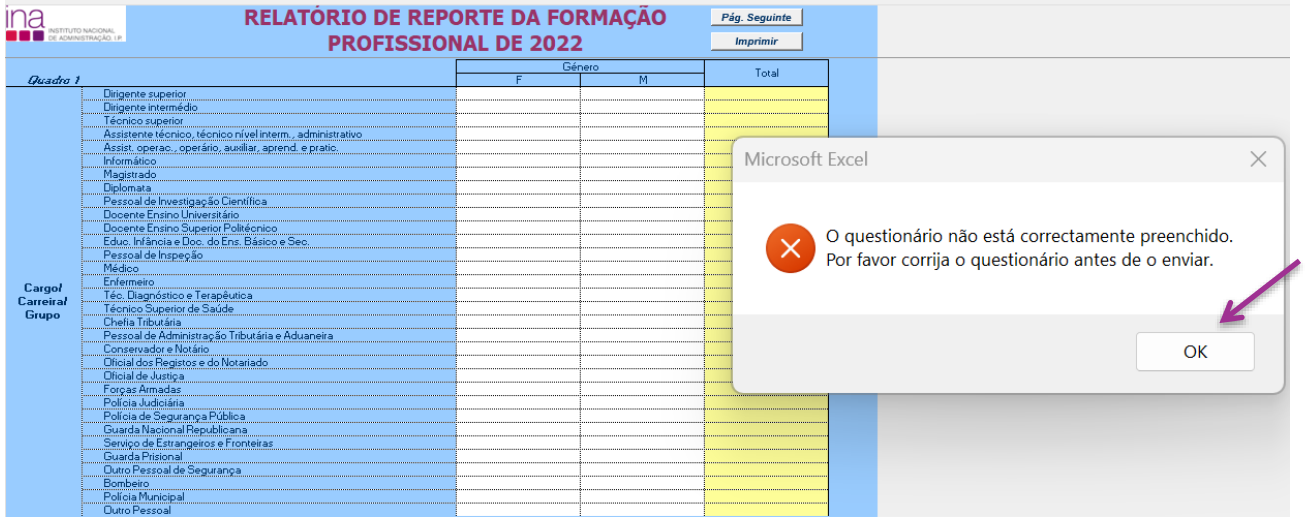

15. De seguida, deve selecionar OK.